# develop

## **The Minnesota Quality Improvement & Registry Tool**

### **Develop 7.0 Instrucciones para acceder a su cuenta**

Ahora debe acceder a su cuenta en Develop con una dirección de correo electrónico (email). Si el sistema de Develop no puede localizar su cuenta, deberá proporcionar información adicional.

1. Vaya a [www.developtoolmn.org](http://www.developtoolmn.org/) y haga clic en **Login** en la esquina superior derecha.

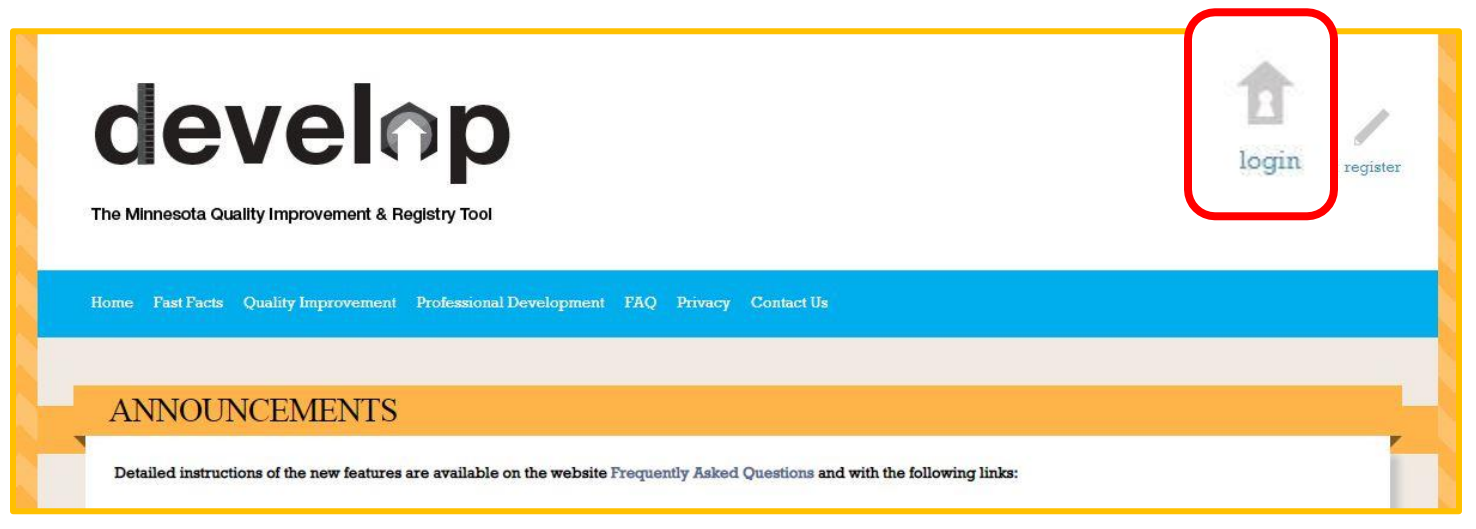

Si está en otra página del sitio web, la opción de acceso (login) se ve así:

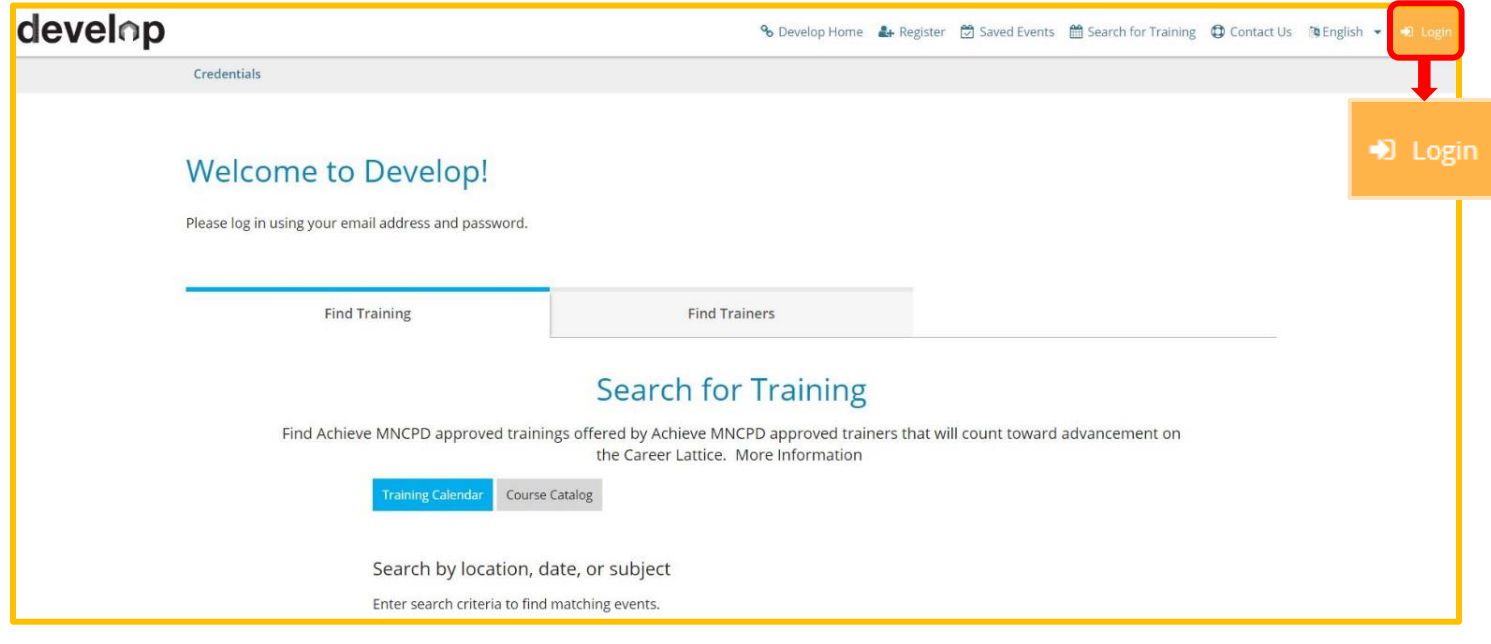

#### **Develop 7.0 Instrucciones para acceder a su cuenta**

2. En la página de acceso, ingrese la información solicitada (el correo electrónico personal y la contraseña registrada con su cuenta) y haga clic en el botón azul **Login**. Será dirigido a la página de inicio de su perfil.

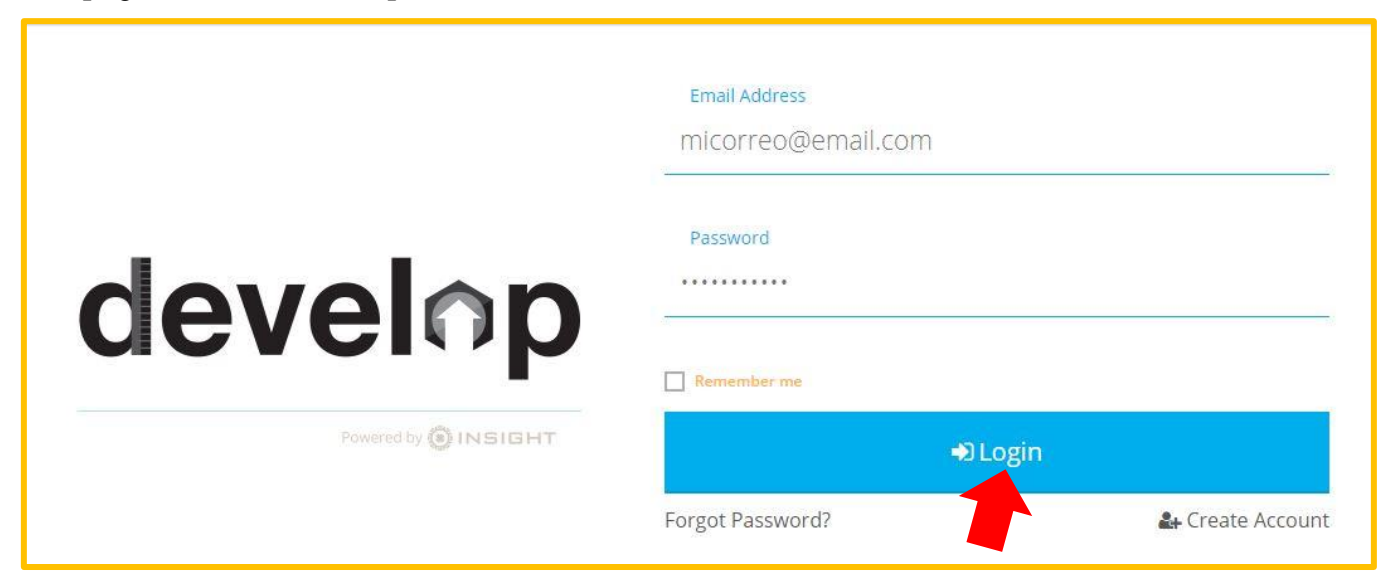

3. Si el sistema de Develop no puede localizar su cuenta, verá un mensaje como el que se muestra a continuación. Si ya ha registrado una cuenta, haga clic en **Connect Account** para localizar su cuenta en el sistema.

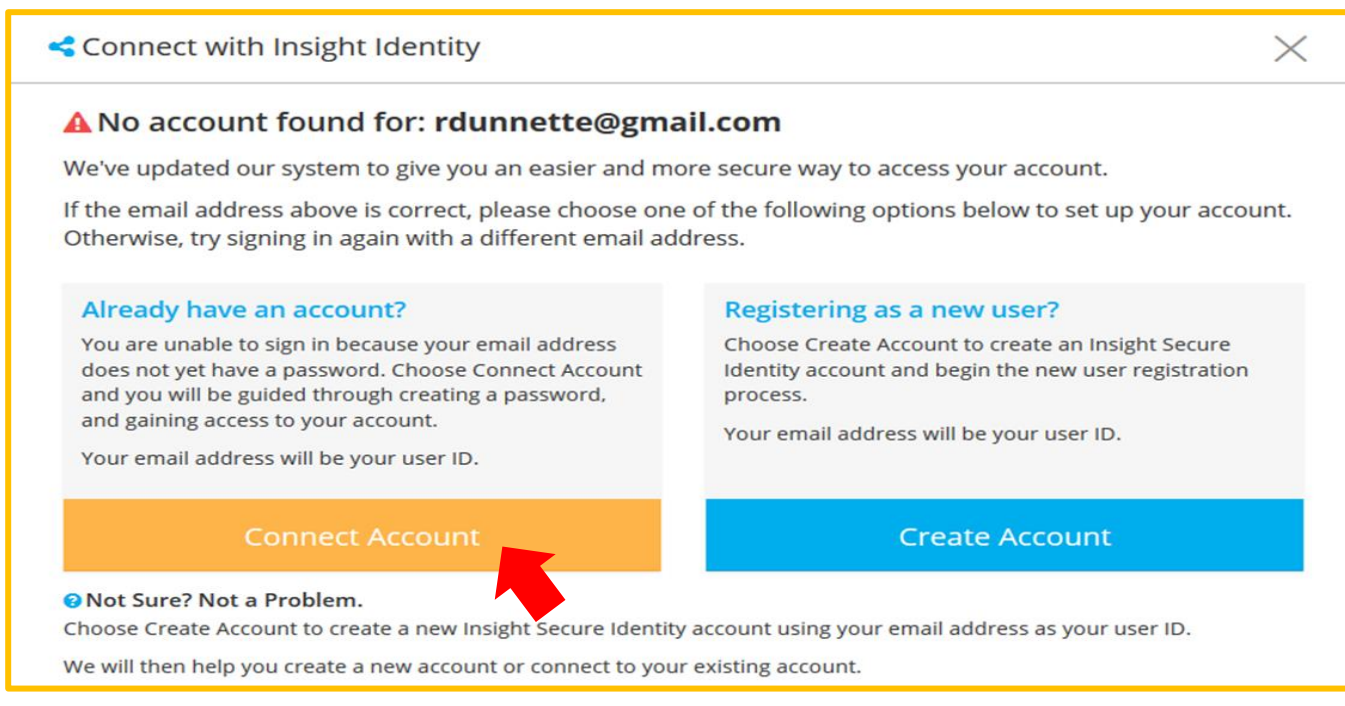

#### **Develop 7.0 Instrucciones para acceder a su cuenta**

3. Ingrese la información solicitada y haga clic en **Create Account**. *(Nota: Aunque se esté conectado a una cuenta existente igual haga clic en el botón Create Account)*.

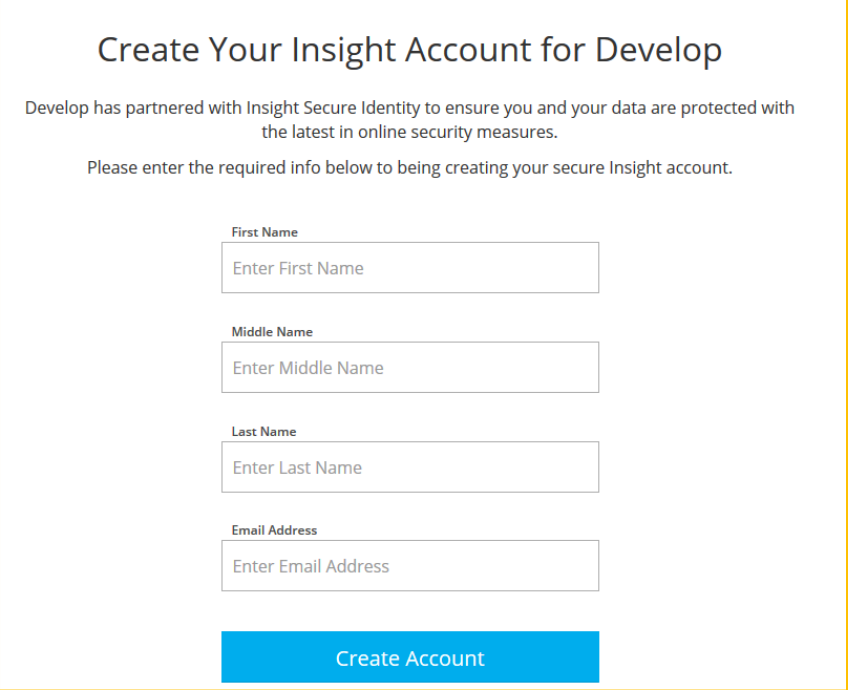

4. Una ventana emergente confirmará que se enviará una verificación de correo electrónico a su dirección de correo electrónico. Haga clic en **OK**.

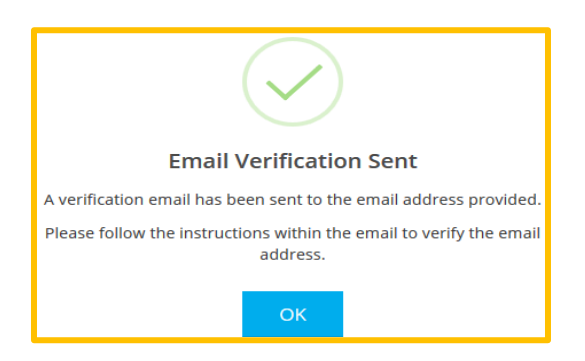

5. Cuando reciba el correo electrónico, haga clic en **Verify Account.**

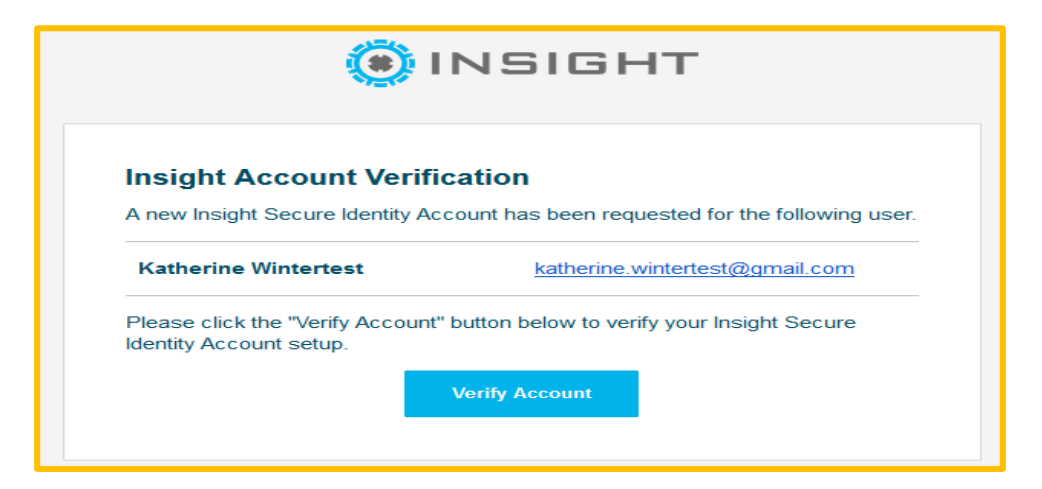

6. Ingrese su nueva contraseña en la casilla indicada y vuelva a ingresarla en la siguiente casilla para verificarla. Haga clic en **Save Password**.

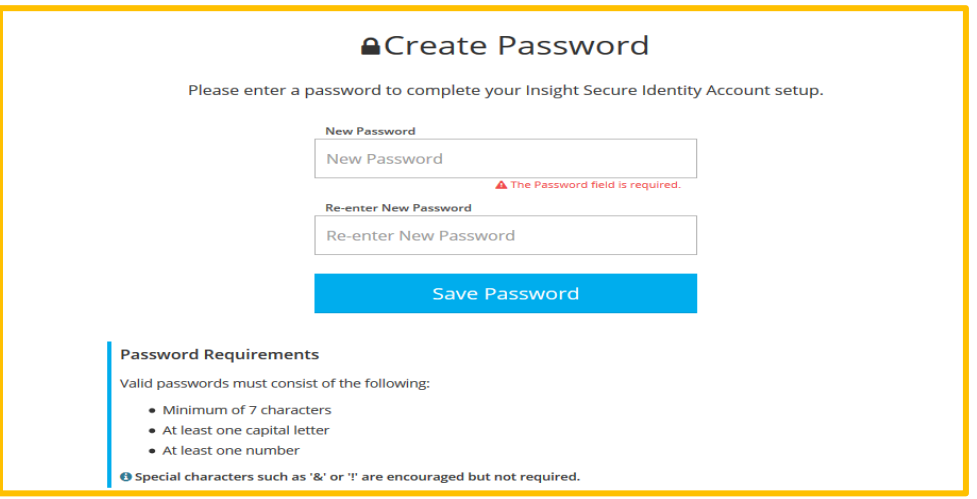

- 7. Acceda a su cuenta de Develop ingresando su dirección de correo electrónico personal y su contraseña actualizada.
	- *Puede repasar las instrucciones número 1 y número 2 de esta guía.*
	- En el caso que esté tratando de localizar su cuenta, será dirigido a una página donde le pedirán información adicional después de hacer clic en "Login" para ubicar su cuenta existente.

#### **Develop 7.0 Instrucciones para acceder a su cuenta**

8. Develop le solicitará que ingrese información para ubicar su cuenta existente. Cuando haya terminado, haga clic en **Next**.

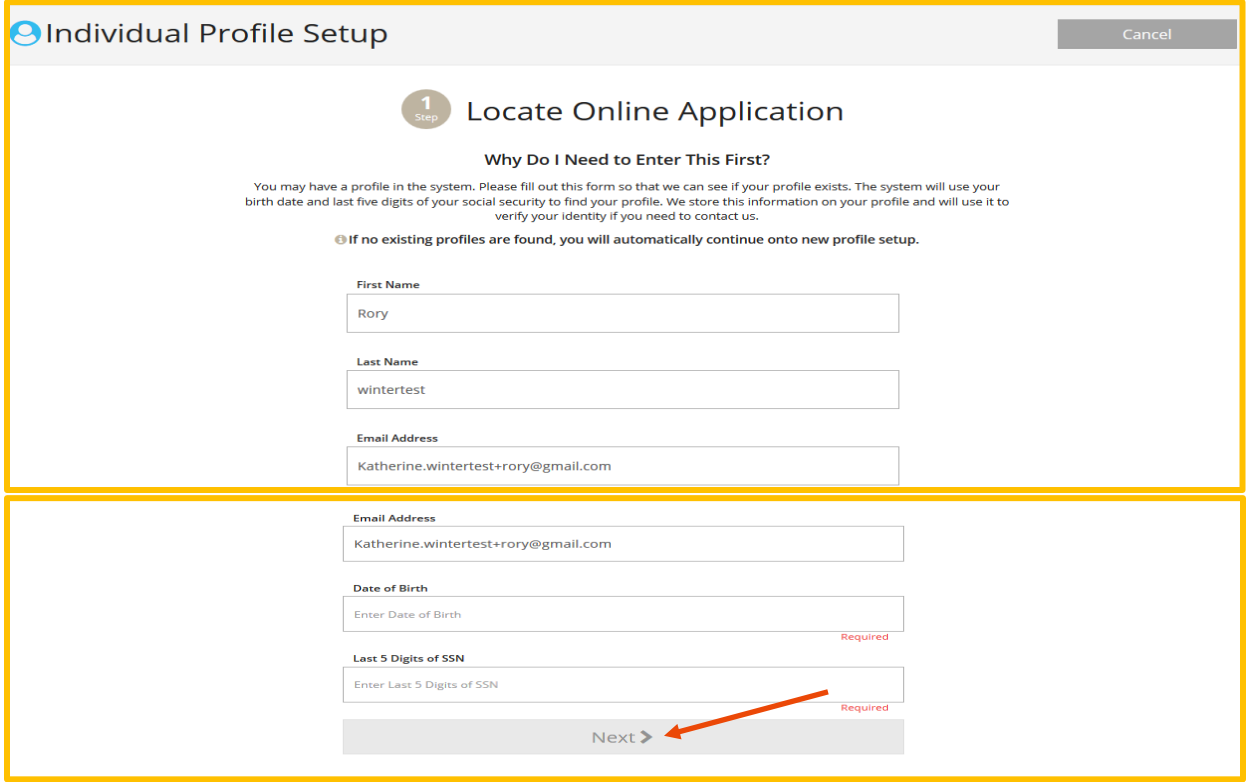

9. Si el sistema no encuentra ninguna cuenta, se le indicará que complete el proceso para crear una cuenta nueva individual de Develop.

> An online application was not found using the information you provided. Please enter the following to begin the Develop online application process.

10. Cuando haya ingresado su información personal, indicado sus preferencias de comunicación y aceptado la política de privacidad, haga clic en **Submit**. Verá un mensaje de confirmación como el de abajo. Haga clic en **OK**.

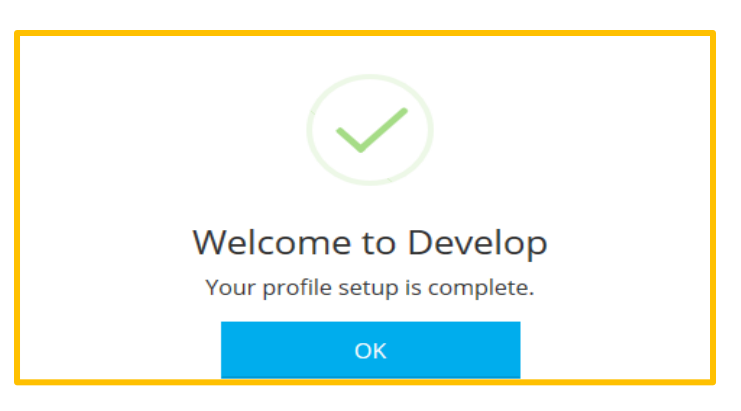

11. Si necesita ayuda adicional para localizar una cuenta existente en Develop o si tiene otras preguntas acerca de cómo acceder a su cuenta de Develop, comuníquese con la línea de asistencia técnica (Develop Help Desk) para recibir asistencia.

#### **DEVELOP HELP DESK**

Comuníquese con la línea de asistencia técnica de Develop por teléfono al 1-844-605-6938 o por correo electrónico a [support@develophelp.zendesk.com.](mailto:support@develophelp.zendesk.com)

El horario de asistencia es el siguiente:

Lunes, miércoles y viernes de 8 am - 5 pm, con horario extendido de 8 am - 7 pm los martes y jueves.

Para ayuda con interprete en español, llame al 612-345-9182 (área metropolitana).